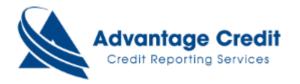

## **How to Request a Supplement Request:**

- 1. Go to the Main Desktop of MCL
- 2. Go to the Search option at the top of the screen and enter the eight-digit File#, then press "Go":

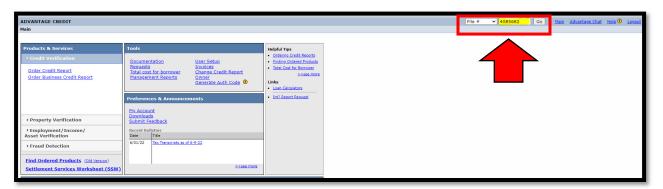

**3.** Once the credit report has opened, go to the left side of the screen, and select the option "Request Supplement":

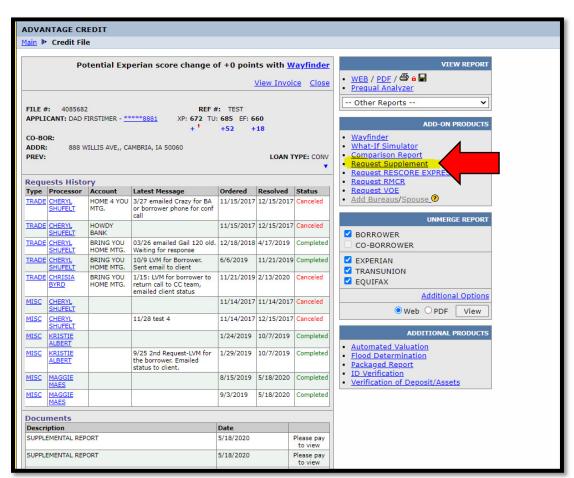

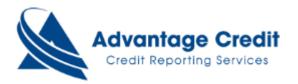

4. The order screen will open to submit a request on an existing tradeline or there is an option to add a brand new tradeline:

## To submit a request on an existing tradeline:

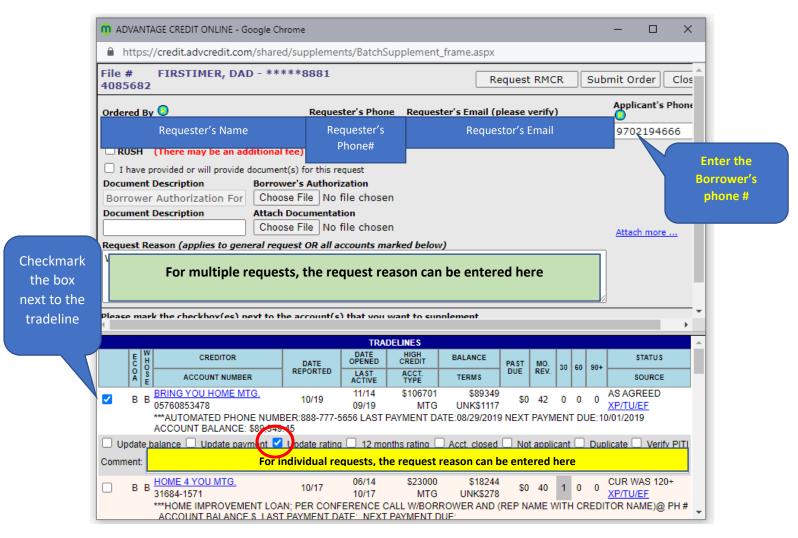

- Fill in the *Ordered By, Requestor's phone number and email* (to send the completed notification). There is also an option to the right of the screen to add a borrower/applicants telephone number.
- Select the options needed listed under the tradeline needed. If you have a SPECIFIC request, please type it out in the **Comment** box provided above.
- Attach any documentation needed in reference to the request and/or a wet ink signed borrowers authorization.
- Select "Submit Order".

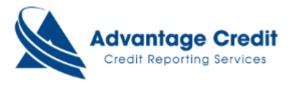

## To submit a request to ADD a brand new tradeline:

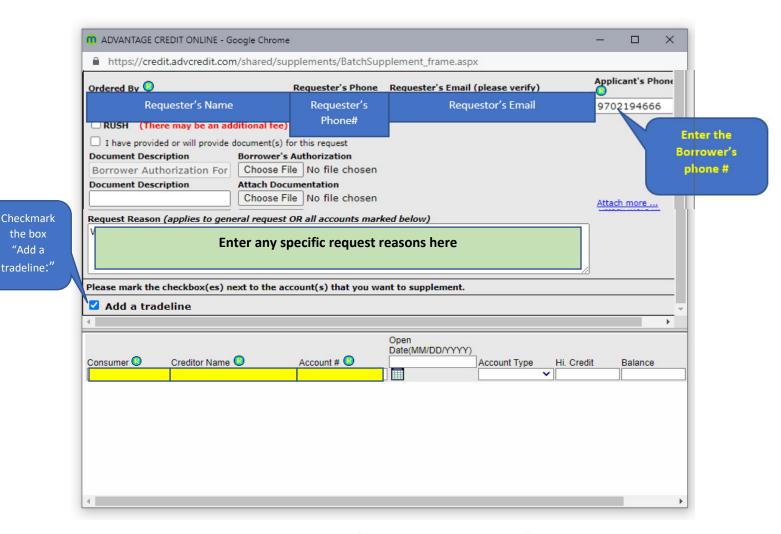

- Fill in the Ordered By, Requestor's phone number and email (to send the completed notification). There is also an option to the right of the screen to add a borrower/applicants telephone number.
- Select the option "Add a Tradeline". (HINT: You may have to slide the bar over to the right down to see this option)
- Fill in the first 3 required fields: Consumer, Creditor Name and Account #
- Attach any documentation needed in reference to the request and/or a wet ink signed borrowers authorization.
- Select "Submit Order".

the box

"Add a

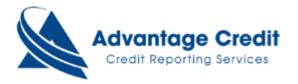

## How to check status or retrieve completed supplements:

- 1. Go to the Main Desktop of MCL.
- 2. Go to the bottom of the screen under the **Recent Requests** section.
- 3. Select the option: Supplements:

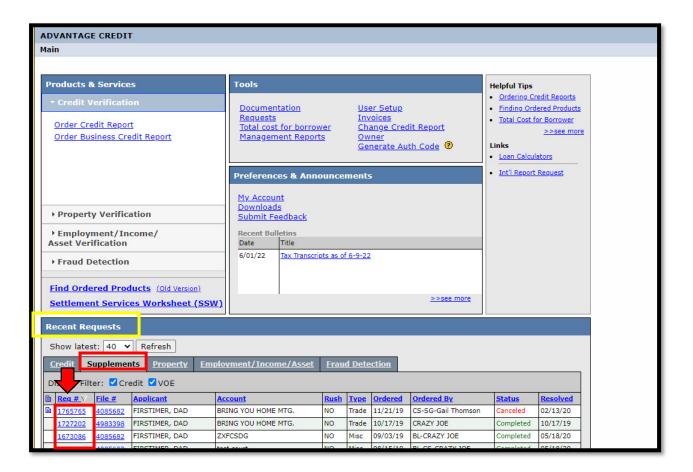

- 4. Locate the request on the specific file to be viewed and go to the Req # column.
- 5. Select the Req# to open the request and view status:

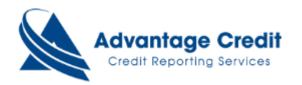

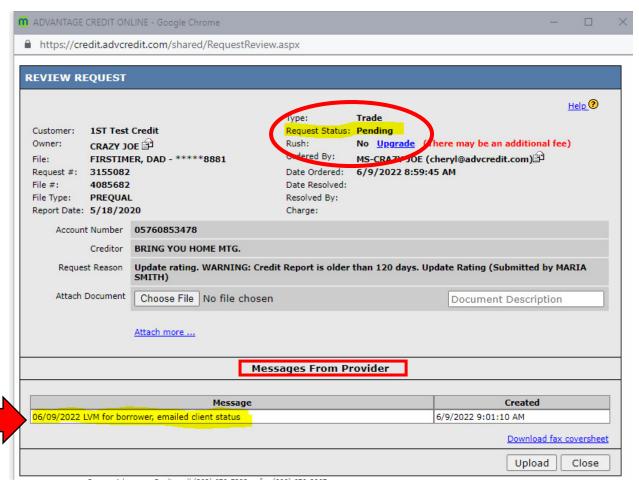

6. At the bottom of the request screen, there is an area titled: *Messages for Provider*. This is where the status notes should be notated on the request. In the top right corner, the request status can also be viewed.

OR

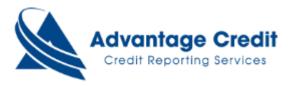

- 1. Go to the Main Desktop of MCL.
- 2. Go to the bottom of the screen under the **Recent Requests** section.
- **3.** Select the option: **Supplements**
- 4. Select the <u>File#</u> to open the entire file and view status, see the picture below with the information highlighted in yellow:

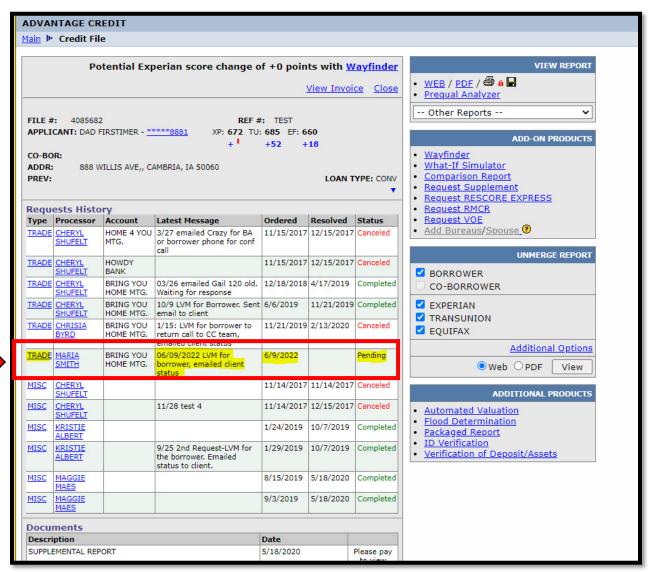